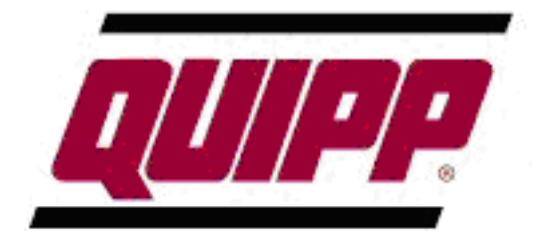

## QUIPP STACKER

## Operator Interface System Update

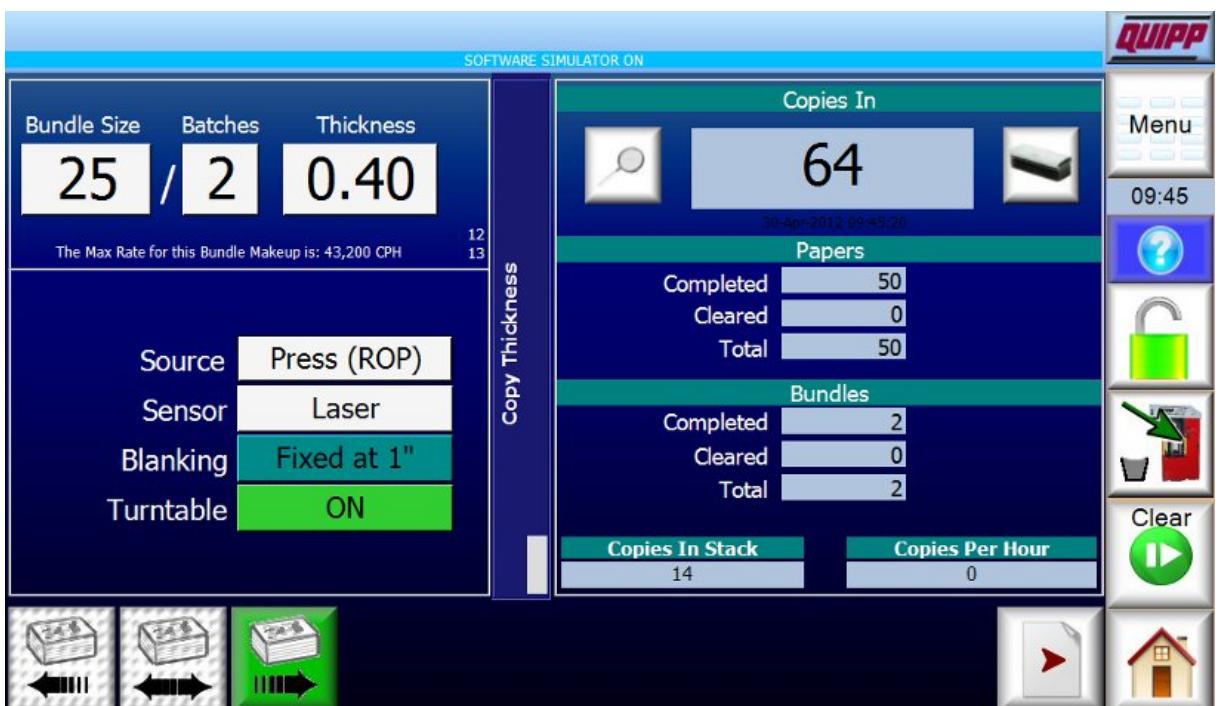

## **1 System Information ("About" Display)**

To identify the current version of the stacker display, call up the "About" display and locate the version, as shown below. Display versions are date-based. In this example, the version is 12.05.07, meaning it was released on 7-May-2012.

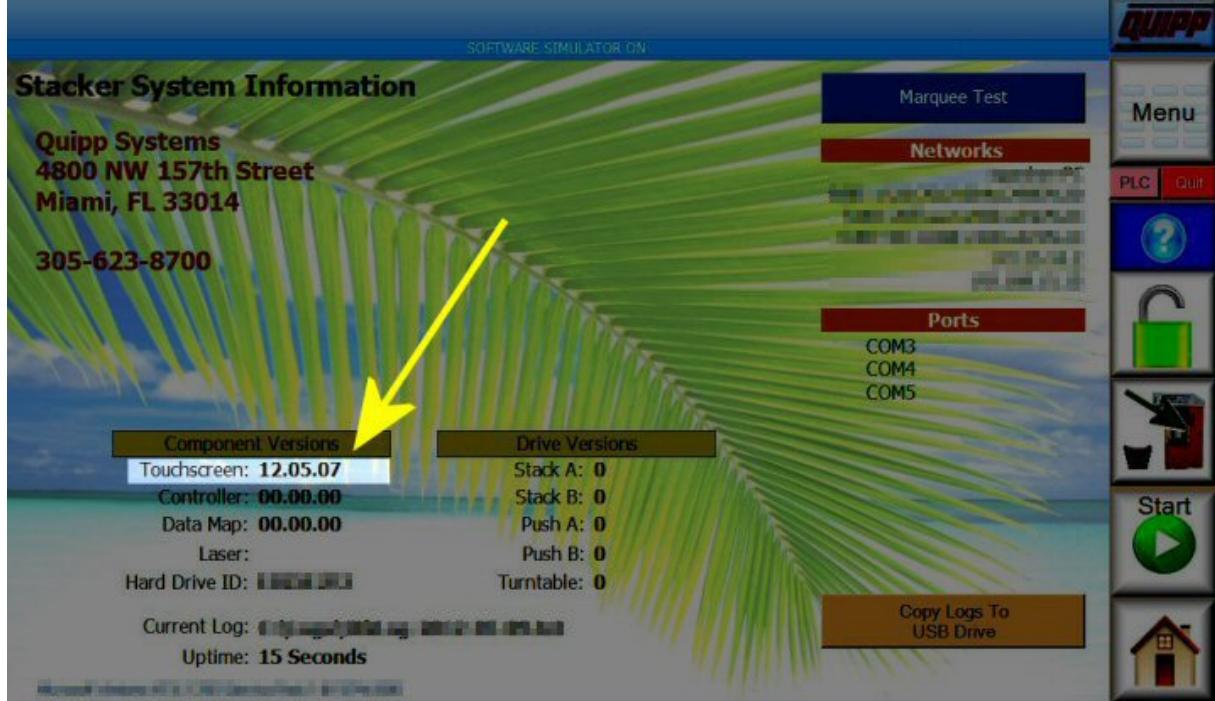

## **2 Software Updates**

If you receive a software update, it will be contained in a single file with a name in this format: qsu-YYYYMMDD.qup

 YYYY=Year, MM=Month, DD=Day Example: qsu-20120401.qup is an update for 1-April-2012.

When you receive the update package, copy it onto a Flash Drive and then insert the Flash Drive into an available slot on the display device. Upon startup, the system will detect the update and prompt you to perform the update.

*If the system does not detect the flash drive, it probably did not have enough time to load the drivers for your specific device. In this case, after the stacker display starts, press and HOLD the HOME button (lower-right) for at least 5 seconds. The stacker display will shut down and return to the orange startup page. From there press the large green button in the middle of the screen to restart the display. By this point in time, the drivers should have been located and loaded.* 

If more than one update package is on the drive, a selection list will appear on the right.

To proceed, press the green button ("Do The Update then Start") in the lower right of the display.

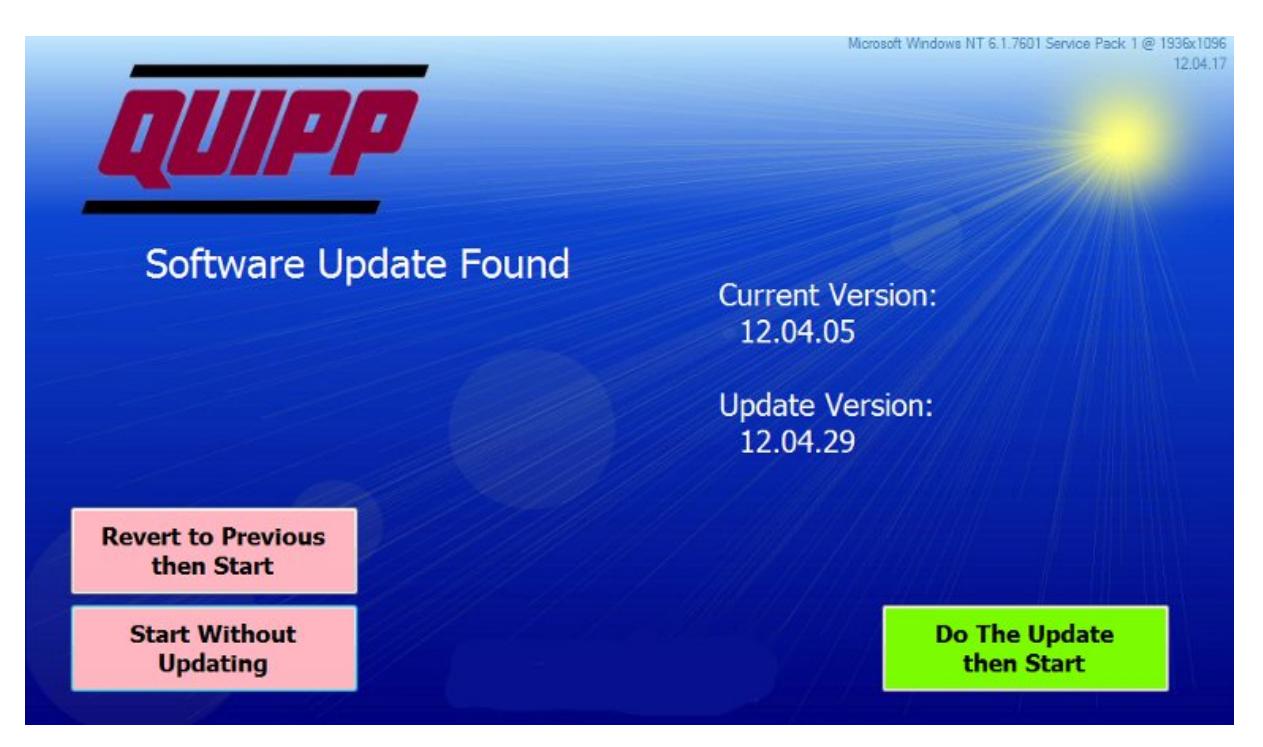

When the system has been updated, you will be prompted to reboot so that the changes can be permanently written to the hard disk.